### **PRESENTACIÓN**

La Dirección General Académica se ha dado a la tarea de ofrecer mejores alternativas para los procesos académico administrativos, es con este objetivo que el semestre anterior lanzó su programa de registro electrónico de calificaciones. Ahora se presenta una nueva versión de esta herramienta, la cual fue mejorada por las sugerencias recibidas por parte de los profesores. Esperamos nuevamente contar con su participación y apoyo que agradecemos en todo lo que vale.

## **PROCEDIMIENTO PARA EL REGISTRO DE CALIFICACIONES**

- 1. Acudir a la Subdirección Académica de su Departamento, División ó Unidad Regional para conocer los lugares donde podrá realizar el registro de calificaciones.
- 2. Solicitar en la Subdirección Académica la palabra clave que le permitirá tener acceso al sistema. No comparta con nadie su clave, puesto que ésta es de uso personal.
- 3. Una vez que ha cumplido con los pasos anteriores, será necesario que previo a la captura de sus calificaciones obtenga los promedios finales de los cursos que impartió, para cada uno de sus alumnos.
- 4. En una computadora donde se tenga instalado el sistema realice la captura de sus calificaciones y obtenga el acta correspondiente.
- 5. Revise el reporte y fírmelo, luego entréguelo a la Subdirección Académica donde se concentrarán la totalidad de las actas de la Unidad Académica.
- 6. Cumplido el proceso de entrega, solicite su copia, verifique que esté presente el sello del Departamento de Servicios Escolares.

En caso de existir sugerencias ó dudas que no pudieran ser aclaradas por el personal de la Subdirección Académica de su Unidad Académica, le suplicamos se comunique a los teléfonos de las dependencias de la Subdirección de Administración Escolar (5072, 1676 o 1563), donde con gusto le atenderemos.

Requerimientos mínimos para utilizar el sistema:

- Una PC IBM compatible Pentium
- Sistema Operativo Windows 95 ó Windows NT.
- 32 MB en memoria RAM
- Espacio en disco duro de 10 MB
- Impresora láser conectada de manera local o en red.
- Conexión a la red Universitaria.

## **OPERACIÓN DEL SISTEMA**

1. Para Tener acceso al sistema de cargas académicas deberá buscar en el "escritorio de Windows" el icono de acceso directo al sistema, que tienen el nombre de calificaciones. Haciendo doble clic con el ratón sobre el icono se iniciará el programa, el cual presentará la pantalla que se presenta en la figura 1.

El sistema de registro con opciones sencillas, fáciles de utilizar y seguir. Es necesario contar con una clave de sistema, la clave inicial deberá ser consultada en la subdirección académica de cada uno de los Departamentos, Divisiones ó Unidades Regionales. Al arrancar el sistema podrá cambiar su clave por una de su elección. Le indicamos a usted que es posible realizar esta modificación hasta en tres ocasiones. Esta clave deberá contener cuando menos 6 caracteres, deberá iniciar con una letra del alfabeto y puede ser una combinación de caracteres válidos del teclado. Recordamos a usted que el manejo de la clave es personal y que su uso adecuado garantiza la seguridad de la información albergada en el sistema.

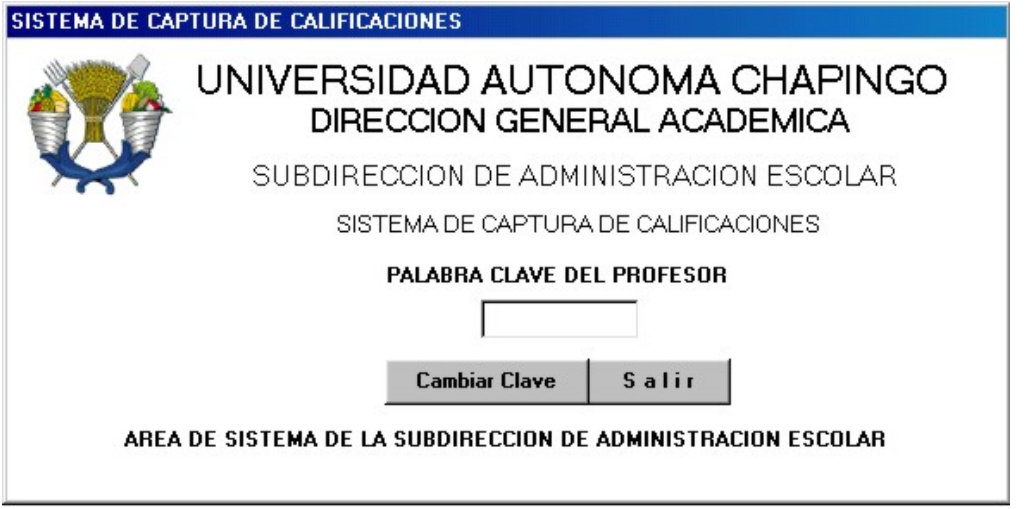

Figura 1. Pantalla de acceso al sistema

# **CAMBIAR PALABRA CLAVE**

Al seleccionar modificar la palabra clave, usted tendrá acceso a la pantalla de la figura 2 donde se le solicitará digite su clave de profesor, en caso de desconocer ésta, seleccione el botón adjunto, con lo cual podrá realizar la búsqueda de su clave. Para finalizar el proceso es necesario proporcionar la palabra clave actual, registrar la nueva palabra clave y realizar una reconfirmación.

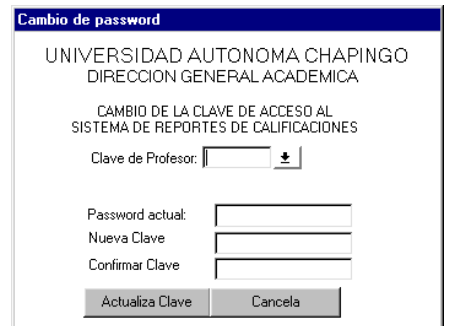

Figura 2. Ventana para cambio de clave

Al final de este proceso seleccione la opción Actualiza clave para guardar sus modificaciones o cancelar para anular los cambios realizados.

### **REGISTRO DE CALIFICACIONES**

Ingrese su palabra clave en el lugar correspondiente en la ventana de la figura 1, cuando esta acción se ha desarrollado de manera satisfactoria, usted tendrá acceso a la ventana de la figura 3, que corresponde a los cursos que le fueron registrados por parte de la Subdirección Académica de las unidades Académicas donde imparte cursos este semestre.

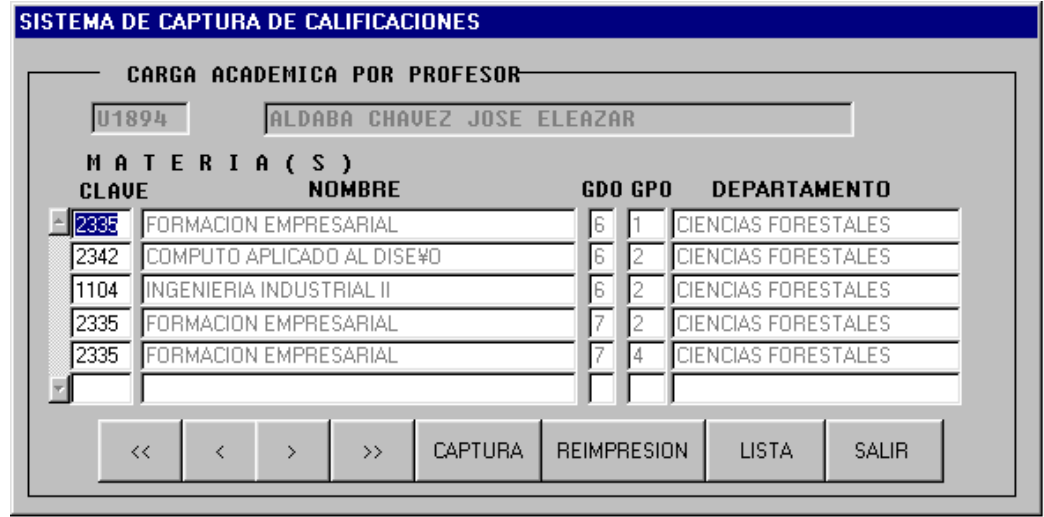

Figura 3. Carga académica del profesor

En caso de existir alguna incongruencia en la información ahí registrada, le suplicamos se ponga en contacto con las subdirección académica de su Unidad Académica para que la situación sea aclarada.

En esta ventana es posible navegar entre los diferentes cursos registrados, ésta acción se logra mediante los botones, con movimientos de los cursores o mediante el uso del ratón.

Es posible que usted requiera una lista previa, de los alumnos registrados en su curso, si este es el caso, seleccione el botón lista y espere un momento. Es importante recordar que para obtener una impresión de este documento es necesario tener una impresora conectada al equipo donde se trabaja.

Para tener acceso a la ventana de registro de calificaciones, se cuenta con dos opciones, la primera de ellas es realizar click con el ratón en la clave del curso a capturar o bien seleccionar el botón captura. Acto seguido se presentará la ventana de la figura 4.

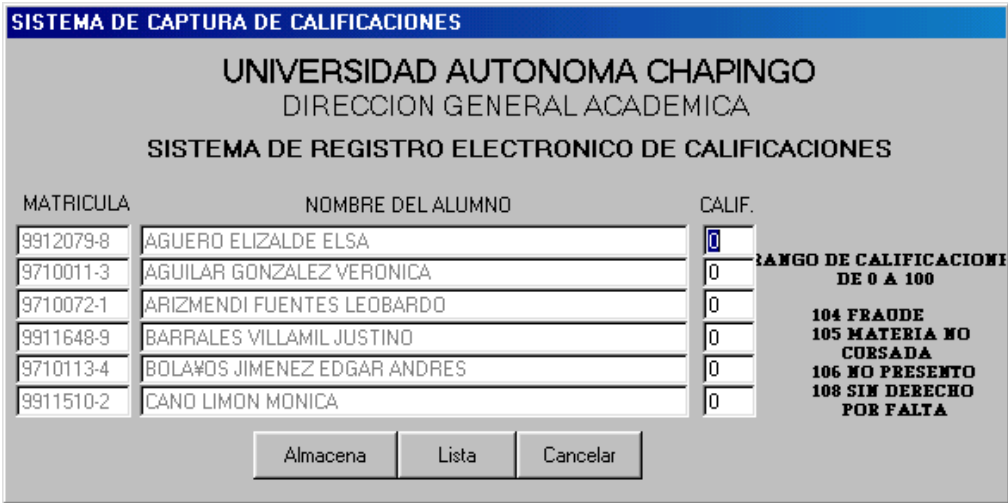

Figura 4. Ventana de registro de calificaciones

Realice el registro de sus calificaciones para cada uno de los alumnos, no olvidar que la escala valida para todos los casos es de cero a cien, es decir que un alumno que obtenga la máxima calificación de un curso deberá registrársele 100 y NO 10.

Ejemplos

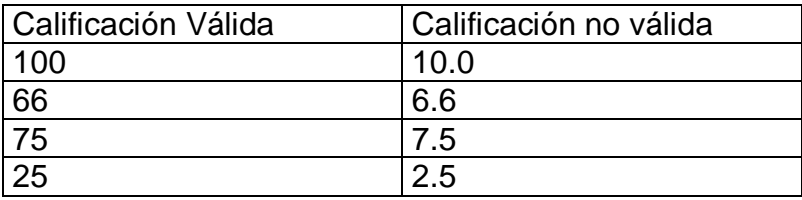

Una vez concluido su registro usted podrá obtener la impresión del acta correspondiente. Recuerde que esta impresión deberá realizarse en papel oficial, el cual le será proporcionado en la Subdirección Académica de su Unidad Académica correspondiente. Más adelante usted puede obtener reimpresiones del acta de calificaciones accediendo al sistema y seleccionando la opción de reimpresión.

#### **NOTAS IMPORTANTES**

1) Una vez registradas las calificaciones, usted no podrá realizar ninguna modificación. Si desea realizar algún cambio deberá dirigirse al Departamento de Servicios Escolares, para la solicitud del registro de la modificación en el formato especial que para este propósito se tiene, este trámite deberá realizarse durante los próximos diez días hábiles después de haber realizado el registro de sus calificaciones y deberá ser avalado por la Subdirección Académica correspondiente.

- 2) El acta obtenida deberá ser entregada a la Subdirección Académica de su Departamento, donde el titular de la Subdirección la firmará y sellará, para que sean remitidas al Departamento de Servicios Escolares, para su registro y control. Este envío deberá ser dentro de las fechas marcadas por el calendario académico vigente.
- 3) NINGUN DOCUMENTO SERA VALIDO COMO COMPROBANTE DE IMPARATICIÓN DEL CURSO SIN LOS SELLOS Y FIRMAS CORRESPONDIENTES DE LA SUBDIRECCIÓN ACADÉMICA DE DEPARTAMENTO O DIVISIÓN Y EL SELLO DE LA DIRECCIÓN ACADÉMICA.

El profesor podrá obtener las copias de sus actas, en la Subdirección Académica de cada DEIS, DIVISIÓN O UNIDAD REGIONAL una vez que el Departamento de Servicios Escolares, dé por recibidas las actas.

DUDAS O SUGERENCIAS

En caso de tener dudas o sugerencias favor de comunicarse a las oficinas de la Subdirección de Administración Escolar o directamente al Departamento de Servicios Escolares donde con gusto le atenderemos.

M.C. JOSE ALFONSO HERNÁNDEZ GÓMEZ SUBDIRECTOR DE ADMINISTRACION ESCOLAR EXT 1676 o 5026 e-mail: [alhdezg2@hotmail.com](mailto:alhdezg2@hotmail.com)

LIC. GERARDO ESCOBAR CRUZ DEPARTAMENTO DE SERVICIOS ESCOLARES EXT 1563 e-mail: [geescruz@hotmail.com](mailto:geescruz@hotmail.com)

TEC. RICARDO DIAZ ESPINOSA AREA DE SISTEMAS ESCOLARES EXT. 5072 e-mail: [rdiaz@taurus1.chapingo.mx](mailto:rdiaz@taurus1.chapingo.mx)